# **DXS-3610 Series Firmware Release Notes**

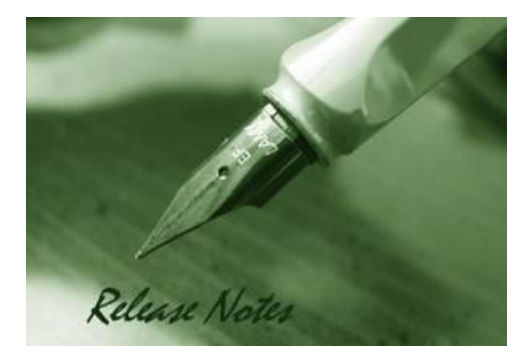

D-Link

**Firmware Version:** V1.01.023 **OS Version:** V1.1.8 **Published:** 2021/06/10

These release notes include important information about D-Link DXS-3610 Series firmware revisions. Please verify that these release notes are correct for your switch:

- If you are installing a new switch, please check the hardware version on the device label; make sure that your switch meets the system requirement of this firmware version. Please refer to [Revision History and System Requirement](#page-2-0) for detailed firmware and hardware matrix.
- If the switch is powered on, you can check the hardware version by typing "show version" command or by checking the device information page on the web graphic user interface.
- If you plan to upgrade to the new firmware release, please refer to the Upgrade Instructions:
- D-Link switches support firmware upgrade via TFTP server. You can download the firmware from D-Link web site http://tsd.dlink.com.tw, and copy the downloaded firmware to the TFTP server folder. Please make sure that the TFTP server is accessible from the switch via networks.

For more detailed information regarding DXS-3610 Series switch products, please refer to [Related Documentation.](#page-8-0)

You can download the switch firmware and technical documentation from [http://tsd.dlink.com.tw.](http://tsd.dlink.com.tw/); and download D-View 7 Network Management Software from <http://dview.dlink.com/>

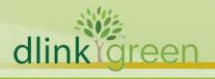

-

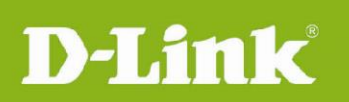

# **Content:**

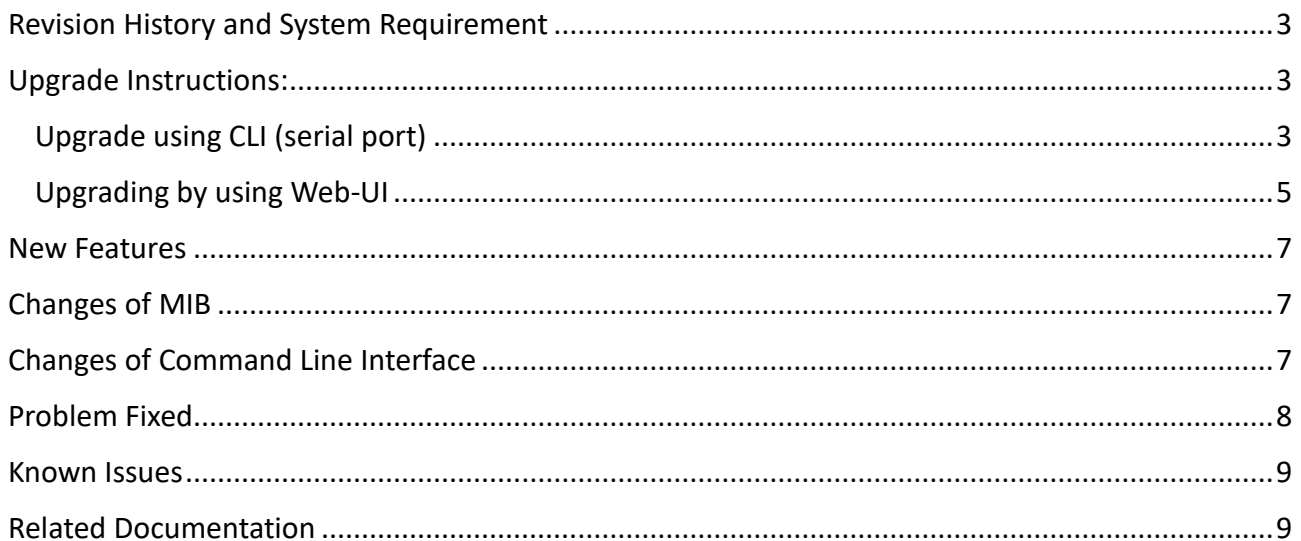

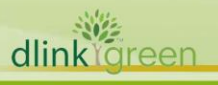

# <span id="page-2-0"></span>**Revision History and System Requirement**

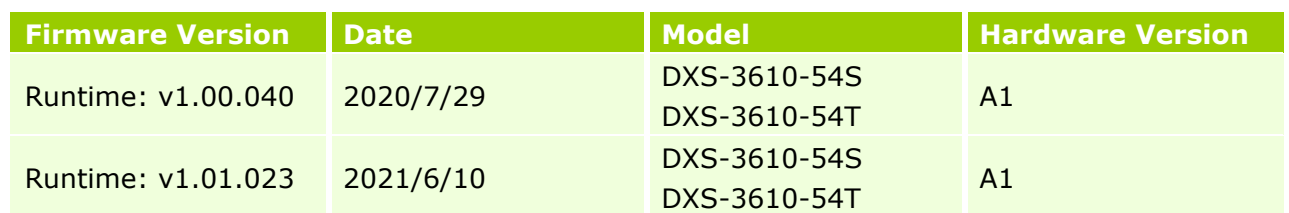

## <span id="page-2-1"></span>**Upgrade Instructions:**

D-Link

D-Link switches support firmware upgrade via TFTP server. You can download the firmware from D-Link web site [http://tsd.dlink.com.tw,](http://tsd.dlink.com.tw/) and copy the downloaded firmware to the TFTP server folder. Please make sure that the TFTP server is accessible from the switch via networks.

#### <span id="page-2-2"></span>**Upgrade using CLI (serial port)**

Connect a workstation to the switch console port and run any terminal program that can emulate a VT-100 terminal. The switch serial port default settings are as follows:

- Baud rate: **115200**
- Data bits: **8**
- Parity: **None**
- Stop bits: **1**

The switch will prompt the user to enter his/her username and password. It should be noted that upon the initial connection, there is no username and password by default.

To upgrade the switch firmware, execute the following commands:

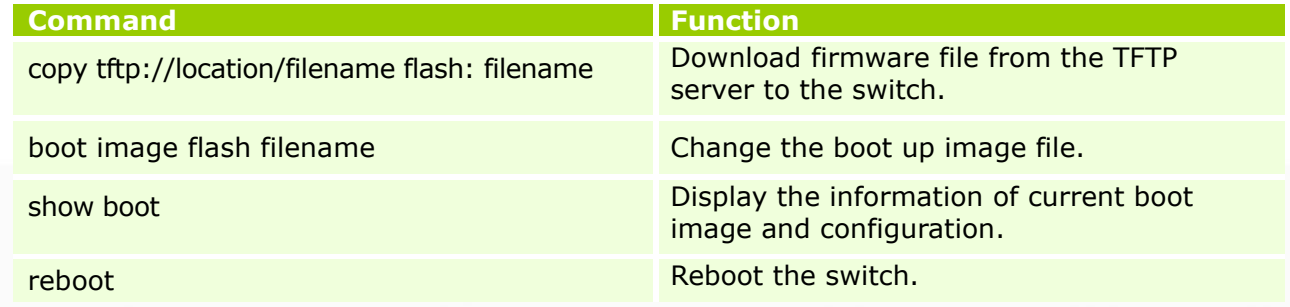

#### **Example:**

1. Upgrade the firmware for a Standalone Switch via management port.

*Switch#copy tftp: //192.168.0.127/dxs-3610-R1.00.040.had flash: 1.00.040.had*

*Address of remote host [192.168.0.127]? Source filename [dxs-3610-R1.01.023.had]? Destination filename [1.01.023.had]? Accessing tftp://192.168.0.127/dxs-3610-R1.01.023.had... Transmission start...* 

dlink

**DXS-3610 Series Firmware Release Notes**

 *Transmission finished, file length 49938976 bytes. Please wait, programming flash.............. Done.* 

*Switch#configure terminal Switch(config)#boot image 1.01.023.had Switch(config)#end Switch#show boot*

*Unit 1 Boot image: /c:/1.01.023.had Boot config: /c:/config.cfg*

*Switch#reboot*

D-Link

*Are you sure you want to proceed with the system reboot?(y/n) y Please wait, the switch is rebooting..*

2. Upgrade the firmware for switches in a Physical Stack.

*Switch#copy tftp: //10.90.90.127/R1.01.023.had flash: R1.01.023.had*

*Address of remote host [10.90.90.127]? Source filename [R1.01.023.had]? Destination filename [R1.01.023.had]? Accessing tftp://10.90.90.127/R1.01.023.had... Transmission start... Transmission finished, file length 49938976 bytes. Transmission to slave start................. Done. Transmission to slave finished, file length 49938976 bytes. Please wait, programming flash.............. Done. Wait slave programming flash complete... Done.*

*Switch#configure terminal Switch(config)#boot image R1.01.023.had Switch(config)#boot image unit2:/c:/R1.01.023.had Switch(config)#boot image unit6:/c:/R1.01.023.had Switch(config)#boot image unit12:/c:/R1.01.023.had Switch(config)#end Switch#show boot* 

*Unit 1 Boot image: /c:/R1.01.023.had Boot config: /c:/config.cfg*

*Unit 2 Boot image: /c:/R1.01.023.had Boot config: /c:/auto.cfg*

*Unit 6 Boot image: /c:/R1.01.023.had Boot config: /c:/config.cfg*

*Unit 12 Boot image: /c:/R1.01.023.had Boot config: /c:/config.cfg*

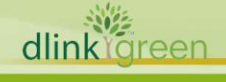

**DXS-3610 Series Firmware Release Notes**

*Switch#reb force\_agree*

*Please wait, the switch is rebooting...*

#### **Note:**

D-Link

If new firmware's file name is the same as current running image's file name, no need to manually configure slave's boot image to new one.

After uploading the firmware to the master switch, the firmware will also be pushed to the slave switches. Once that is done, user must set the new boot image on the master switch and the slave switches.

#### <span id="page-4-0"></span>**Upgrading by using Web-UI**

- 1. Connect a workstation installed with java SE runtime environment to any front panel ports of the device and also connect console cable to switch's console port.
- 2. Enter switch's default IP address, 10.90.90.90 with subnet mask 255.0.0.0 into the address bar of the browser and press the Enter key.

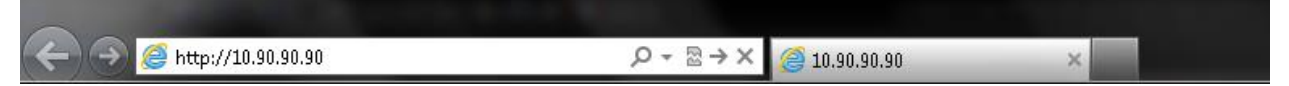

3. A user authentication window will be opened, by default, there is no user name and password configured on the switch. Just leave the **User Name** and **Password** fields blank and click the Login button.

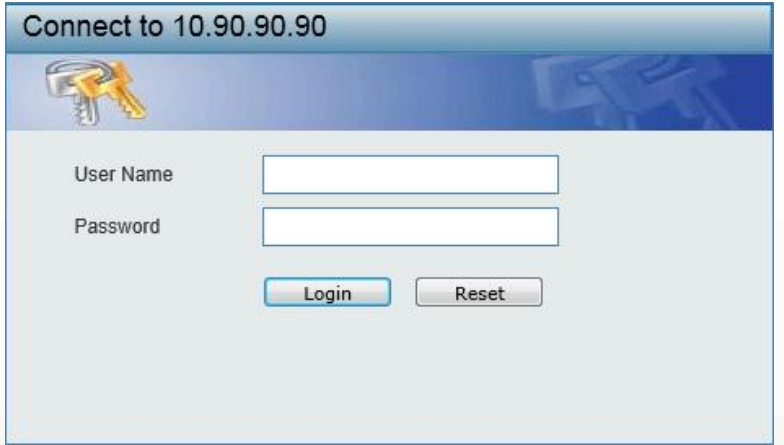

4. Firmware upgrade from TFTP: click **Tools > Firmware Upgrade & Backup > Firmware Upgrade from TFTP**

Enter the TFTP Server's IP address and the source and destination file name in associated fields and then click **Upgrade** button.

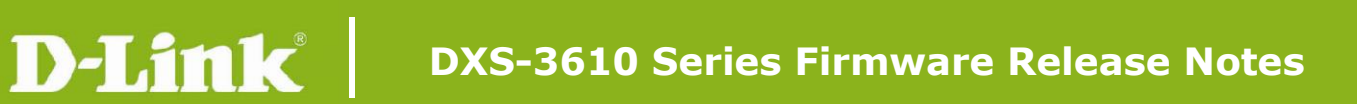

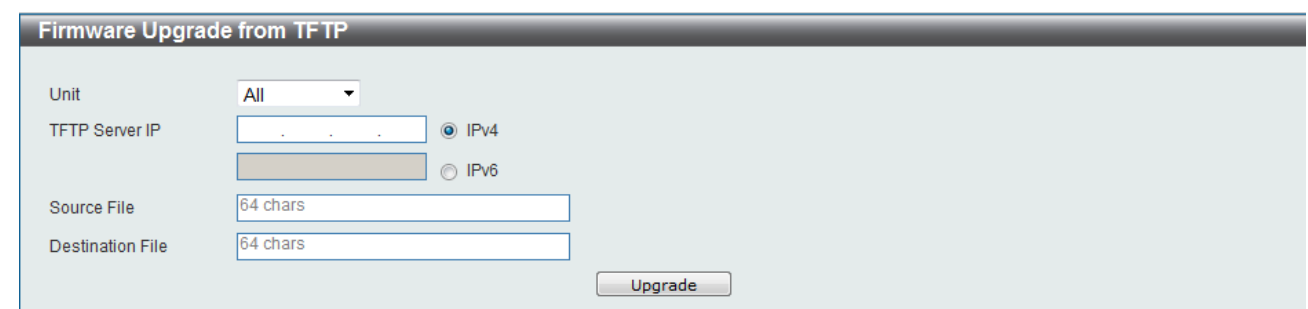

5. Firmware upgrade from HTTP: click **Tools > Firmware Upgrade & Backup > Firmware Upgrade from HTTP**

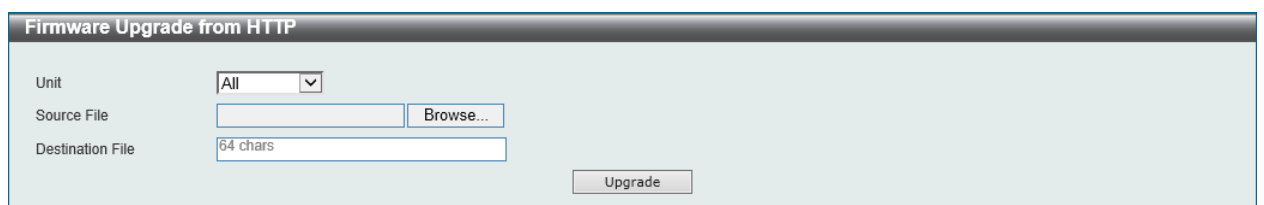

Select the switch's unit and then click **Browse** button to find the file name, specifying the destination file name. Click **Upgrade** to start the process.

6. Select the boot up image: click **Management > File System** to open the **File System**  window

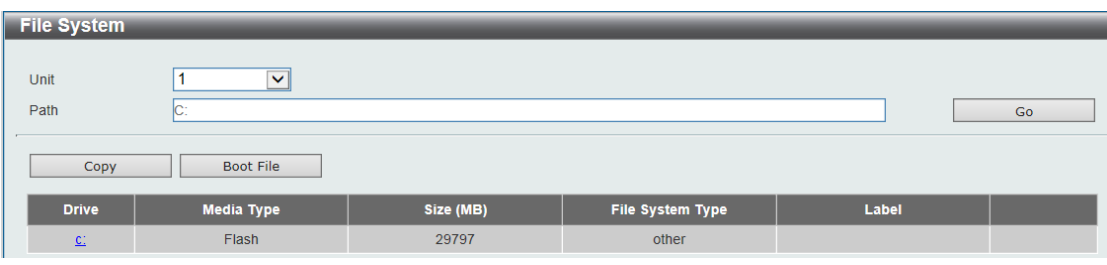

Click c: hyperlink, the following window will appear.

dlink

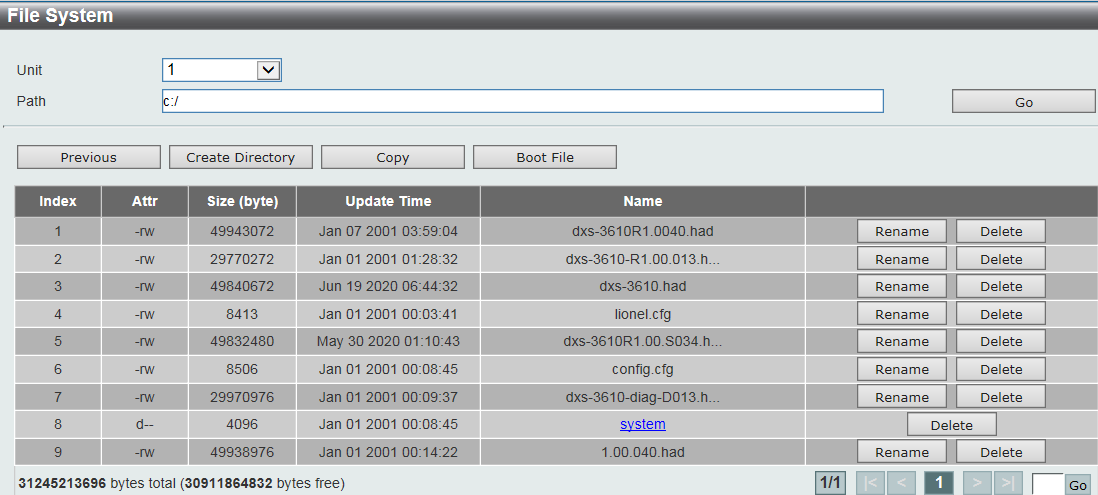

Click **Boot Up** button to set a specific runtime image as the boot up image.

**6**

7. Reboot the system: click **Tool > Reboot System**, as shown below; click **Reboot** to reboot the switch. When rebooting the switch, any configuration changes that was made during this session, will be lost unless the **Yes** option is selected when asked to save the settings Reboot System

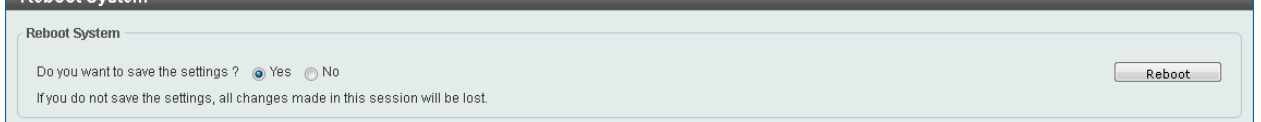

## <span id="page-6-0"></span>**New Features**

D-Link

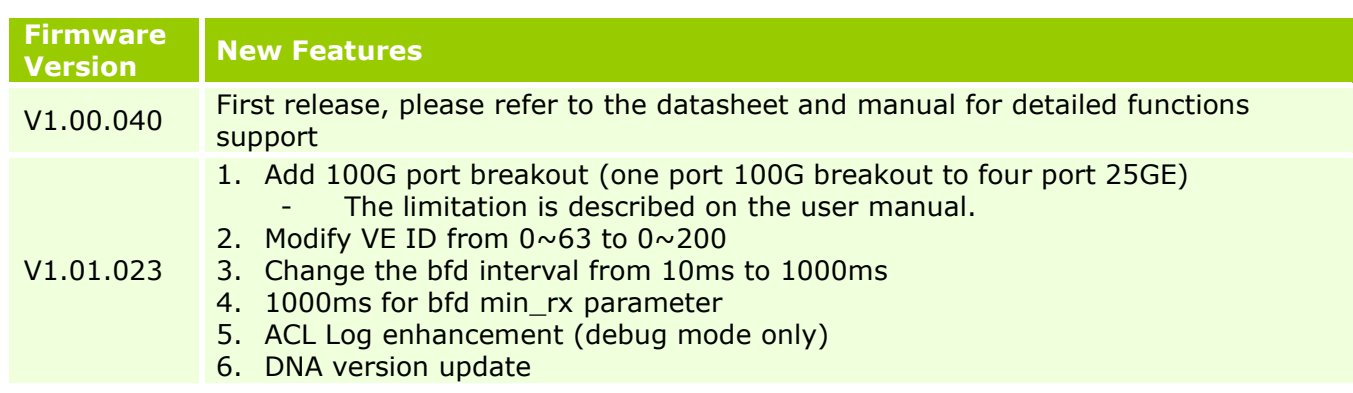

## <span id="page-6-1"></span>**Changes of MIB**

102 dlink föreen

Please refer to the modification history in each MIB file for the detailed changes of MIB content.

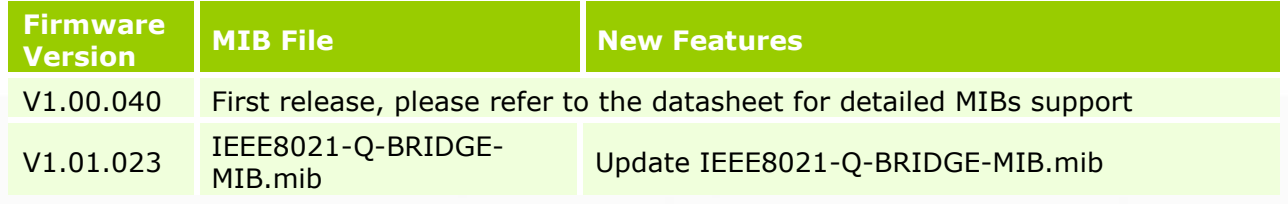

# <span id="page-6-2"></span>**Changes of Command Line Interface**

The section below only shows command line changes that may bring backward compatibility issues with configuration settings for previous version of firmware. Any new feature commands that do not have backward compatibility issues are not included in the below section.

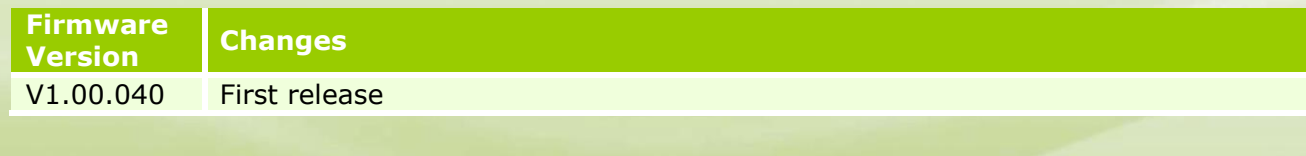

# **D-Link** DXS-3610 Series Firmware Release Notes

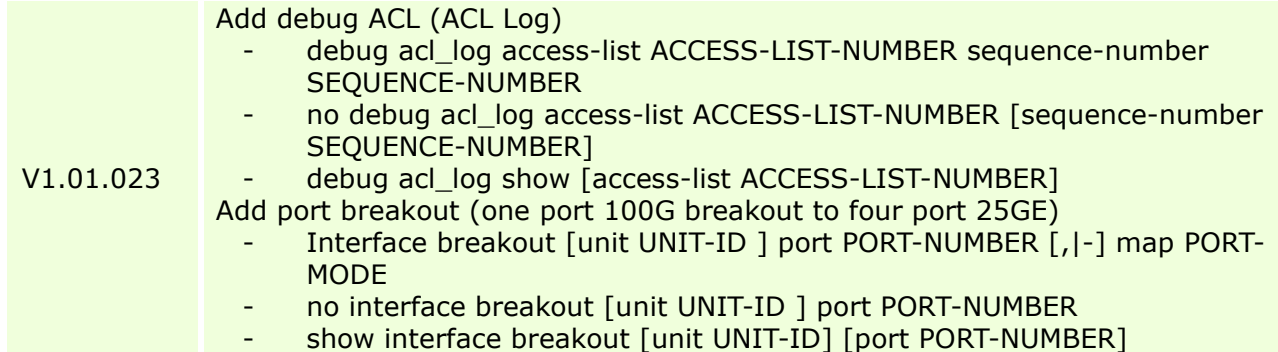

# <span id="page-7-0"></span>**Problem Fixed**

dlink<sup>Ygreen</sup>

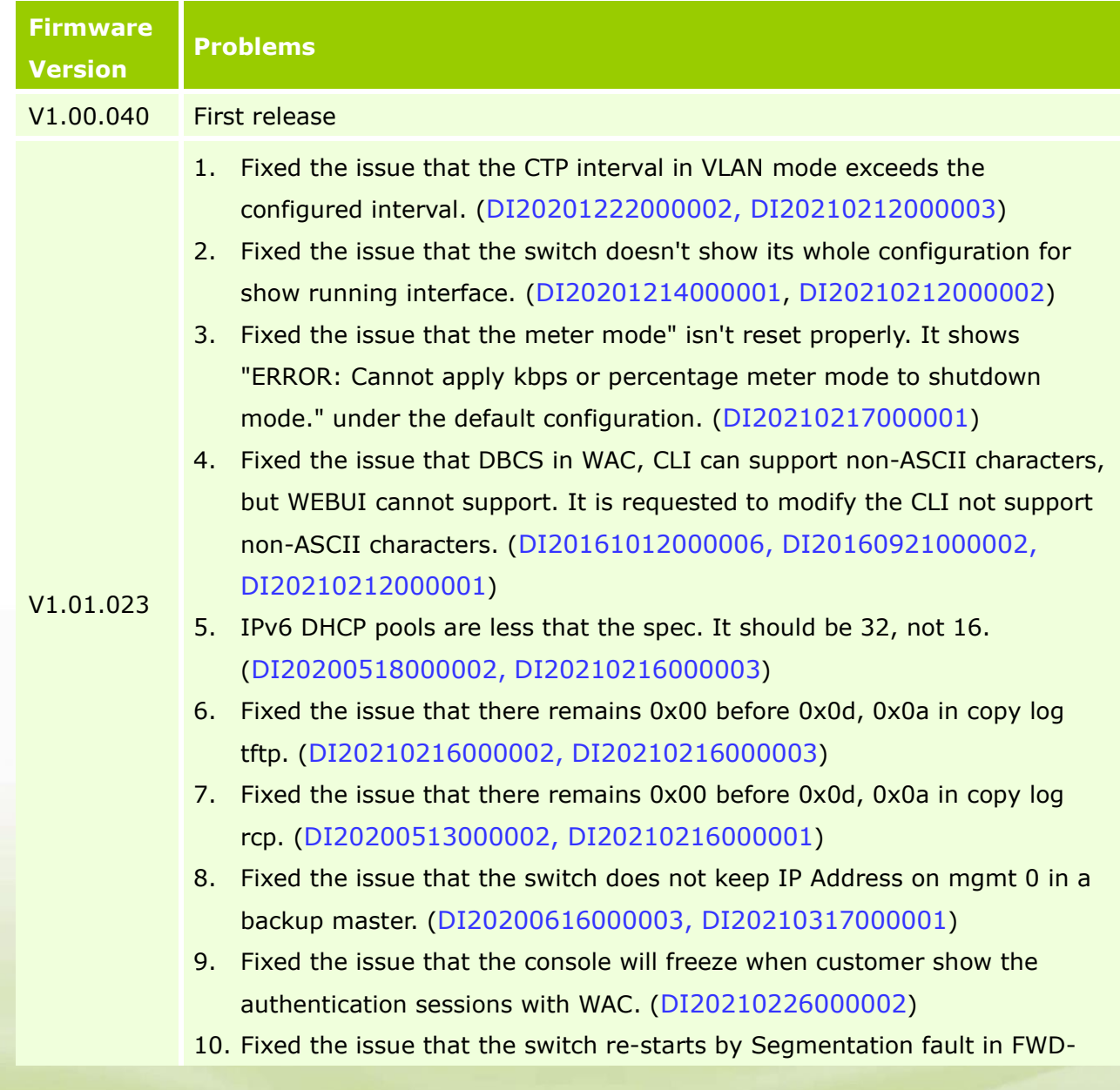

**D-Link** DXS-3610 Series Firmware Release Notes

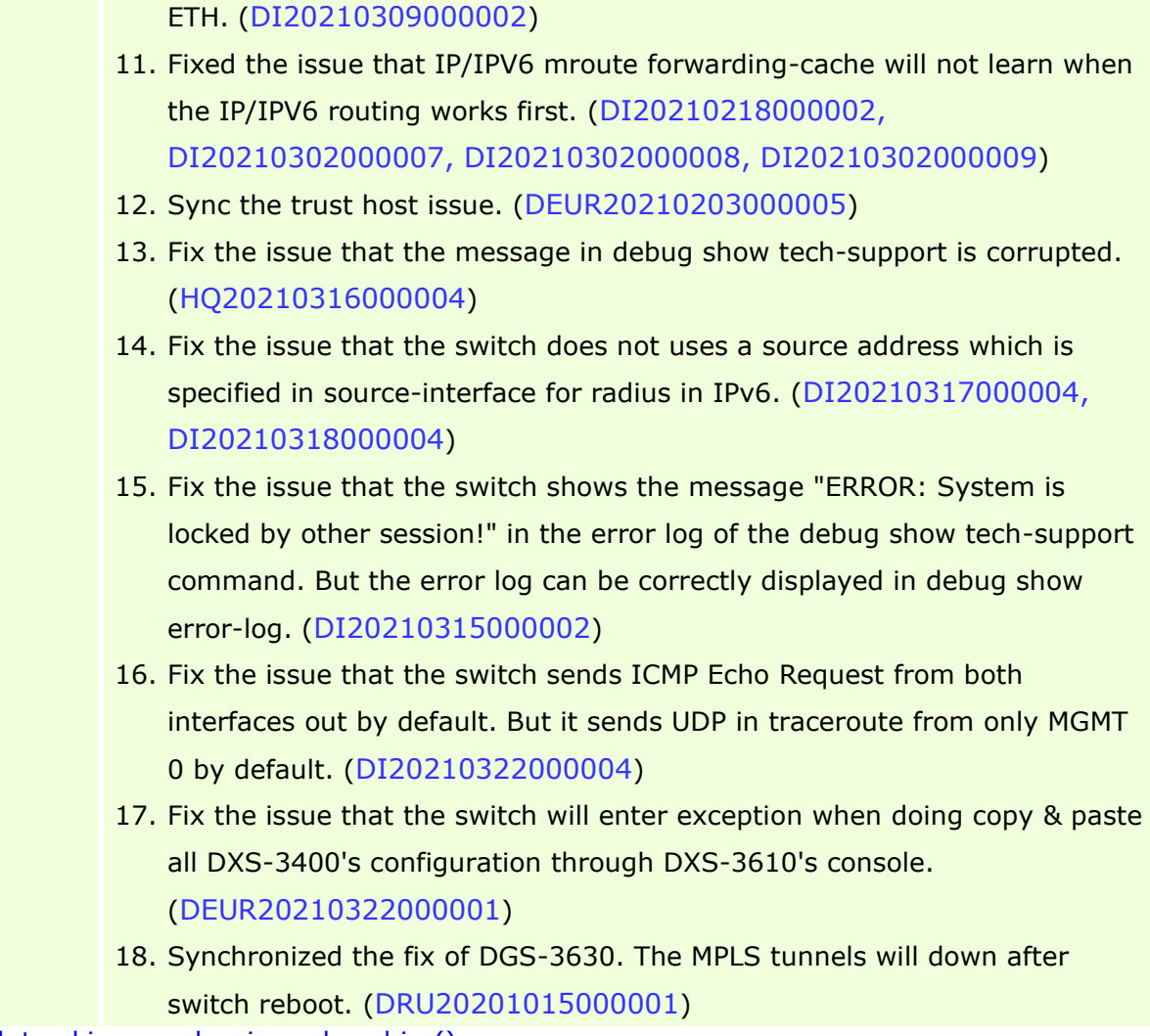

\* D-Link tracking number is enclosed in ()

## <span id="page-8-1"></span>**Known Issues**

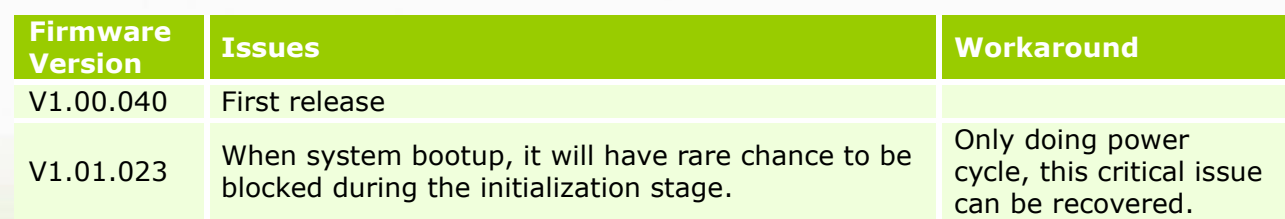

# <span id="page-8-0"></span>**Related Documentation**

- DXS-3610 Series Web UI Reference Guide Release 1.01
- DXS-3610 Series CLI Reference Guide Release 1.01
- DXS-3610 Series HW Installation Guide Release 1.01<br>dlink green